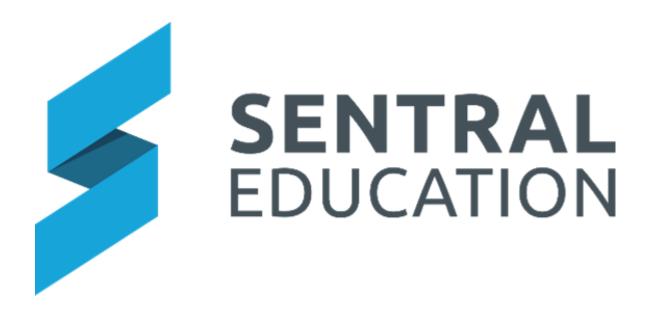

**Staff Absences User Guide** 

# Contents

| Staff Absences – Add new absence         | 3  |
|------------------------------------------|----|
| Staff Absences – Daily Absences          | 5  |
| Staff Absences – Daily Covers            | 6  |
| Registers – Relief Teachers              | 6  |
| Absence Records – Staff Register         | 8  |
| Absence Records – Relief Teacher Records | 9  |
| Staff Sign-In – Not signed In            | 10 |
| Staff Sign-In – Signed Out               | 11 |
| Staff Sign-In – Signed In                | 11 |
| Staff Sign-In – Evacuation Roll          | 12 |
| Reports – Staff Absences                 | 13 |
| Reports – Staff Sign Ins                 | 13 |
| Glossary of Terms                        | 14 |

# **Staff Absences**

# **Target Audience**

- Teachers •
- Administration Staff

### Content

Within this course staff will learn how to:

- Create Staff Absences
- Create Covers for Staff Absences

### **Overview**

Staff will learn how to create staff absences.

### Staff Absences – Add new absence

The following procedure is to show users how load absences for staff and covering the teachers.

Select the **Sentral** Waffle Icon in the top left corner of the screen, the modules 1. display. Select Staff Absences under School Admin group.

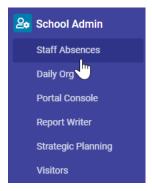

The Staff Absences screen displays.

| Staff Absences  |   |          |       |            |                       |               |            | Search Staff Absences |                 |                            | Q      | ]          |           |         |        |           |  |
|-----------------|---|----------|-------|------------|-----------------------|---------------|------------|-----------------------|-----------------|----------------------------|--------|------------|-----------|---------|--------|-----------|--|
| Staff Absences  | ~ | Staff R  | egist | er — 28/09 | /2020                 |               |            |                       |                 |                            | <      | 28/09/2020 | >         | 🖨 Print | Create | e Absence |  |
| Registers       | ~ | Duration | Days  | Dates      | Reoccurring Frequency | Staff Member  | Leave Code | Reason                | Flags           | Supporting Leave Documents | Approv | al         |           |         |        |           |  |
| Absence Records | ~ | Whole    | Mon   | 28/09/2020 | Daily                 | Susan Jones   | Sick Leave | Unwell                | Not Added to HR |                            | Approv | ed View    | / Details | View Co | vers   | ØX        |  |
| Staff Sign-In   | ~ | Whole    | Mon   | 28/09/2020 | Daily                 | Nakita Watson | Sick Leave |                       | Not Added to HR |                            | Approv | ed View    | / Details | View Co | vers   | Ø×        |  |
| Reports         | ~ |          |       |            |                       |               |            |                       |                 |                            |        |            |           |         |        |           |  |

2. To create a staff absence, click on the **Create Absence** button.

The Create Absence screen displays.

| New Absence                | Cancel Save                                                                                                    |
|----------------------------|----------------------------------------------------------------------------------------------------|
| Staff Member               | Add Staff                                                                                                    |
| Duration                   | Whole Day Timed                                                                                                    |
| Dates                      | 14/09/2020 to 14/09/2020                                                                                                  |
| Reocurring Absence?        | 0                                                                                                    |
| Leave Type                 | <b>v</b>                                                                                                    |
| Reason                     |                                                                                                    |
| Added to HR                | No Yes                                                                                                    |
| Has Medical Certificate    | No Yes                                                                                                    |
| Supporting Leave Documents | Click here to select and upload multiple files Clear Files                                                                |
| Lesson Plan Notes          | ↔     ↔     1     B     I     5     III     III     B     III     IIII     IIIII     IIIIIIIIIIIIIIIIIIIIIIIIIIIIIIIIIIII |
| Lesson Plan Documents      |                                                                                                    |
|                            | Drop files here or click to upload.                                                                                       |
|                            |                                                                                                    |

3. In the Search Member field, type in the staff member you wish to create absence for.

| MONNIER, Angus             |            |                    |                                           |         |                                     |     | <b>0</b>    |
|----------------------------|------------|--------------------|-------------------------------------------|---------|-------------------------------------|-----|-------------|
| Date                       | Class Name | Cov                | vered By                                  | Supervi | ised By                             | Com | nments      |
| 14/09/2020                 | 12M        | 4-                 | No Cover Required                         | No S    | Supervision Required                |     | ×           |
|                            |            |                    |                                           |         |                                     |     |             |
| Date                       | Period     | Class Name         | Covered By 🕁                              |         | Supervised By 🕹                     |     | Comments    |
| 14/09/2020                 | 4          | 10MAT1             | No Cover Required                         | ~       | No Supervision Required             | •   | ×           |
|                            |            |                    |                                           |         |                                     |     | Å           |
| Duration                   |            | Whole Day          | Timed                                     |         |                                     |     |             |
| Dates                      |            | 14/09/2020 to 14/0 | 09/2020                                   |         |                                     |     |             |
| Reocurring Absence?        |            |                    |                                           |         |                                     |     |             |
| Leave Type                 |            |                    | ~                                         |         |                                     |     |             |
| Reason                     |            |                    | *                                         |         |                                     |     |             |
|                            |            |                    | *                                         |         |                                     |     |             |
| Added to HR                |            | No Yes             |                                           |         |                                     |     |             |
| Has Medical Certificate    |            | No Yes             |                                           |         |                                     |     |             |
| Supporting Leave Documents |            |                    | ect and upload multiple files Clear Files |         |                                     |     |             |
|                            |            | Click here to asie | сссана оргона планарие писа               |         |                                     |     |             |
| Lesson Plan Notes          |            |                    |                                           |         |                                     |     |             |
|                            |            | 0 1                |                                           | w       |                                     |     |             |
|                            |            |                    |                                           |         |                                     |     |             |
| Lesson Plan Documents      |            |                    |                                           |         |                                     |     |             |
|                            |            |                    |                                           |         |                                     |     |             |
|                            |            |                    |                                           |         | Drop files here or click to upload. |     |             |
|                            |            |                    |                                           |         |                                     |     |             |
|                            |            | L                  |                                           |         |                                     |     |             |
|                            |            |                    |                                           |         |                                     |     | Cancel Save |

**4.** The screen will drop down with details to enter for the absence.

**5.** Enter text into the text fields, tick the toggle boxes and use the drop-down lists for your input.

**Note**: Staff have an opportunity to upload any lesson plans or notes for the casual/staff member taking that class.

**6.** Click on the green **Save** button bottom right of the screen, the screen refreshes with the staff absence.

| 🕑 Staff ab | osence create | d successfully.         |                       |                   |            |        |                                             |                                    |          |                                   |
|------------|---------------|-------------------------|-----------------------|-------------------|------------|--------|---------------------------------------------|------------------------------------|----------|-----------------------------------|
| Staff Re   | egister —     | 14/09/2020              |                       |                   |            |        |                                             |                                    | <        | 14/09/2020 > Print Create Absence |
| Duration   | Days          | Dates                   | Reoccurring Frequency | Staff Member      | Leave Code | Reason | Flags                                       | Supporting Leave Documents         | Approval |                                   |
| Whole      | Mon           | 14/09/2020              | Daily                 | Angus Monnier     | Sick leave | Unwell | Not Added to HR                             |                                    | Approved | View Details 🛛 View Covers 🖉 🖉 🗙  |
| Whole      | Fri - Wed     | 28/08/2020 - 30/09/2020 | Daily                 | Victoria Maudsley | Sick leave | meh    | Medical Certificate Received<br>Added to HR | <ul> <li>kookaburra.jpg</li> </ul> | Approved | View Details View Covers 🖉 🗙      |

**Note**: The changes automatically flow through to the **Daily Org Module** where you can select class covers. This step needs to be completed to be able to view the **Daily Covers in Staff Absences**.

Note: Please refer to the Daily Org Module User Guide.

### Staff Absences – Daily Absences

The Daily Absences screen will display the Daily Absences created for today.

1. From the Staff Absences home screen, select **Staff Absences > Daily Absences** from the left-hand side menu.

| Staff Absences  | ^ |
|-----------------|---|
| Add new absence |   |
| Daily Absences  |   |
| Daily Covers    |   |
| Registers       | ~ |
| Absence Records | ~ |
| Staff Sign-In   | ~ |
| Reports         | ~ |

The Staff Register for today displays.

| Staff Re | egister — | 15/09/2020              |                       |                   |            |        |                              |                                    | <        | 15/09/2020 | Print Create Absence    |
|----------|-----------|-------------------------|-----------------------|-------------------|------------|--------|------------------------------|------------------------------------|----------|------------|-------------------------|
| Duration | Days      | Dates                   | Reoccurring Frequency | Staff Member      | Leave Code | Reason | Flags                        | Supporting Leave Documents         | Approval |            |                         |
| Whole    | Fri - Wed | 28/08/2020 - 30/09/2020 | Daily                 | Victoria Maudsley | Sick leave | meh    | Medical Certificate Received | <ul> <li>kookaburra.jpg</li> </ul> | Approved | View Deta  | ils 🛛 View Covers 🖉 🗶 🗙 |

By default, the staff absences will open to the **Staff Register** showing absences for the day.

- 2. To view absences for previous days, click on the date arrows < 28/04/2020 > to go forwards or back in time.
- **3.** To view the covers (teachers who will be covering for the class), for the absent staff member, click on the **View Details** button aligned with the staff member.

This will show you the name of the casual or teacher covering each class as well as the supervising teacher.

4. To print a copy of the day's changes, you can do so by clicking on the green Print button on the Staff Register for the current date.

### Staff Absences – Daily Covers

Note: The Daily Covers will display once you have set these up in the Daily Org Module.

**1.** From the Staff Absences home screen, select **Staff Absences > Daily Absences** from the left-hand side menu.

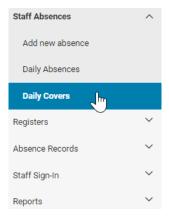

The Daily Covers for today will display.

|                   |                                                        | Search Staff Absences |               |
|-------------------|--------------------------------------------------------|-----------------------|---------------|
| Daily Covers — 28 | 3/09/2020                                              | < 28/09/2020          | > 🔒 Print     |
| Cover             | Availability                                           | Phone/s               |               |
| Tangela Bage      | Per0 Per1 Per2 Rec Per3 Per4 Lun1 Lun2 House Per5 Per6 |                       | View Schedule |
| Patty Barclay     |                                                        |                       |               |
| Fally Barciay     | Per0 Per1 Per2 Rec Per3 Per4 Lun1 Lun2 House Per5 Per6 |                       | View Schedule |

2. To view the Schedule, click on the blue View Schedule <sup>View Schedule</sup> button beside the staff member you wish to view.

The screen expands showing the Timetable Schedule.

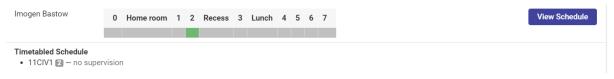

## **Registers – Relief Teachers**

1. From the Staff Absences home screen, select **Registers > Relief Teachers** from the left-hand side menu.

| Staff Absences      | ~ |
|---------------------|---|
| Registers           | ^ |
| Relief Teachers     |   |
| Under Load Teachers |   |
| Absence Records     | ~ |
| Staff Sign-In       | ~ |
| Reports             | ~ |

The Casual Register screen displays.

| Casual Register                                                                                                    |                         |                      |            |              |  |  |  |  |  |
|----------------------------------------------------------------------------------------------------|-------------------------|----------------------|------------|--------------|--|--|--|--|--|
| Casuals can be created and edited in Sentral Setup - Data Sources - Manage Staff or <u>click here</u> .  Please click on Sync with Sentral Staff button after adding casual staff in Sentral. |                         |                      |            |              |  |  |  |  |  |
|                                                                                                    |                         |                      |            |              |  |  |  |  |  |
| Teacher Name                                                                                                    | Skills & Qualifications | Preferences/Comments | Phone/s    |              |  |  |  |  |  |
| Teacher Casual<br>MO (WH) , TU (WH) , TH (WH) , FR (WH)                                                                                                    | English Maths PE        |                      | 0422111111 | Details Edit |  |  |  |  |  |
| Pat Postman<br>M0 (WH) , TU (WH) , WE (WH) , TH (WH) , FR<br>(WH)                                                                                                    | Science HSIE            |                      |            | Details Edit |  |  |  |  |  |

**2.** Click on the blue **Details** button to View Details.

| Relief Teacher Record   |                        |                      |                  | 🖨 Print             |
|-------------------------|------------------------|----------------------|------------------|---------------------|
|                         |                        |                      |                  | Mr Teacher Casual 🗸 |
| Staff Member            | Mr Teacher Casual      | Mobile Number        | 0422111111       |                     |
| Teacher ID              | CAS1                   | Email                | ewan@sentral.com |                     |
| Skills & Qualifications | English<br>Maths<br>PE | Preferences/Comments |                  |                     |
| History of Placements   |                        |                      |                  |                     |
| none                    |                        |                      |                  |                     |

- **3.** Click on the green **Print** button to print details.
- 4. Use the drop-down to select a different Teacher.

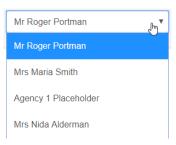

5. Click back on **Registers – Relief Teachers** from the left-hand menu to go back to previous screen.

| Staff Absences      | ~ |
|---------------------|---|
| Registers           | ^ |
| Relief Teachers     |   |
| Under Load Teachers |   |
| Absence Records     | ~ |
| Staff Sign-In       | ~ |
| Reports             | ~ |
|                     |   |

**6.** To edit staff details, click on the blue **Edit** button beside the teacher's name.

The details for staff member displays.

| Casual Register –    | – Teacher Casual                                 |                |       |    |    |       |      |
|----------------------|--------------------------------------------------|----------------|-------|----|----|-------|------|
| Qualification/Skills | English<br>Maths<br>PE                           |                | *     |    |    |       |      |
| Availability         | MON                                              | Not Available  | WHOLE | AM | PM | TIMED |      |
|                      | TUE                                              | Not Available  | WHOLE | AM | PM | TIMED |      |
|                      | WED                                              | Not Available  | WHOLE | AM | PM | TIMED |      |
|                      | тни                                              | Not Available  | WHOLE | AM | PM | TIMED |      |
|                      | FRI                                              | Not Available  | WHOLE | AM | PM | TIMED |      |
|                      | Restrict availability to classes for year levels | Choose a value | ~     |    |    |       |      |
| Preferences/Comments |                                                  |                | *     |    |    |       |      |
| Current Status       | Available Not Available                          |                |       |    |    |       |      |
| Phone                | 0422111111                                       |                |       |    |    |       |      |
| Email                | ewan@sentral.com                                 |                |       |    |    |       |      |
| Teacher ID           | CAS1                                             |                |       |    |    |       |      |
|                      |                                                  |                |       |    |    |       | Save |

- 7. Enter text into the text fields, tick the toggle boxes and use the drop-down lists for your input to complete Causal/Relief staff details, qualifications, availability, and preferences.
- **8.** Click on the green **Save** button bottom right of the screen.

# Absence Records – Staff Register

**1.** From the Staff Absences home screen, select **Absence Records > Staff Register** from the left-hand side menu.

| Staff Absences                          | $\sim$ |
|-----------------------------------------|--------|
| Registers                               | ~      |
| Absence Records                         | ^      |
| Staff Register                          |        |
|                                         |        |
| Relief Teacher Records                  |        |
| Relief Teacher Records<br>Staff Sign-In | ~      |

#### The Staff Record screen displays.

| Staff Record                   |                                  |                                |                                                | 🖨 Print                      |
|--------------------------------|----------------------------------|--------------------------------|------------------------------------------------|------------------------------|
|                                |                                  |                                |                                                | Mr Aiden Bunker 🗸            |
| Staff Member                   | Mr Aiden Bunker                  | Mobile Number                  |                                                |                              |
| Teacher ID                     | none                             | Email                          | aiden.bunker475-staff@data-test.sentral.com.au |                              |
| Total Extra Reliefs            | 0                                |                                |                                                |                              |
| Available for Paid Supervision | No Change Availability           |                                |                                                |                              |
| Duration Days Dates            | Reoccurring Frequency Leave Code | Reason Flags                   | Supporting Leave Documents Approval            |                              |
| Whole Mon 27/07/2020           | Daily Sick leave                 | Not Added to HR                | Approved                                       | View Details View Covers 🖉 🗡 |
| Whole Mon 03/08/2020           | Daily long service               | e leave Test 2 Not Added to HR | Approved                                       | View Details View Covers 🖉 🗡 |
| Whole Mon 07/09/2020           | Daily vacation lea               | Not Added to HR                | Approved                                       | View Details View Covers 🖉 🗙 |

2. To select a different staff member, use the drop-down list in top right-hand corner.

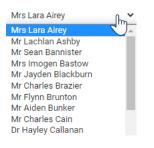

**3.** To Print the record, click on the green **Print** button in the top right-hand corner.

### Absence Records – Relief Teacher Records

1. From the Staff Absences home screen, select Absence Records > Relief Teacher Records from the left-hand side menu.

| Staff Absences         | ~ |
|------------------------|---|
| Registers              | ~ |
| Absence Records        | ^ |
| Staff Register         |   |
| Relief Teacher Records |   |
|                        |   |
| Staff Sign-In          | ~ |

The Relief Teacher Record screen displays. Information here provides the school with a history of placements.

| Relief Teacher Record   |                        |                      |                  |                   | 🖨 Print |
|-------------------------|------------------------|----------------------|------------------|-------------------|---------|
|                         |                        |                      |                  | Mr Teacher Casual | ~       |
| Staff Member            | Mr Teacher Casual      | Mobile Number        | 0422111111       |                   |         |
| Teacher ID              | CAS1                   | Email                | ewan@sentral.com |                   |         |
| Skills & Qualifications | English<br>Maths<br>PE | Preferences/Comments |                  |                   |         |
| History of Placements   |                        |                      |                  |                   |         |
| none                    |                        |                      |                  |                   |         |

2. To select a different staff member, use the drop-down list in top right-hand corner.

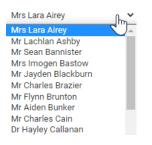

**3.** To Print the record, click on the green **Print** button in the top right-hand corner.

# Staff Sign-In – Not signed In

**1.** From the Staff Absences home screen, select **Staff Sign In > Not Signed In** from the left-hand side menu.

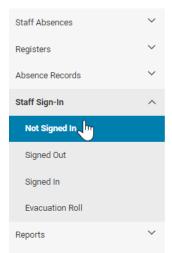

The Staff Sign-In Register screen displays for the current day showing which staff have not signed in.

| Staff Sign-in Register for Tuesday                                                                          | r, 15 September 2020 |        |               | < | < | 15/09/2020 | > | →) Add Staff SignIn/Out |
|----------------------------------------------------------------------------------------------------|----------------------|--------|---------------|---|---|------------|---|-------------------------|
| Please note: Will only show for users that have their staff accounts linked their user accounts in Sentral. |                      |        |               |   |   |            |   |                         |
| Staff who have not signed in                                                                                |                      |        |               |   |   |            |   |                         |
| Staff Name                                                                                                  | Current Status       | Mobile | Classes       |   |   |            |   |                         |
| Luke McLean                                                                                                 | Not signed in        |        | 10ANC1        |   |   |            |   | Create Absence          |
| Kayla Ritchie                                                                                               | Not signed in        |        | 09MUS1 12HIS1 |   |   |            |   | Create Absence          |
| Hayley Callanan                                                                                             | Not signed in        |        |               |   |   |            |   | Create Absence          |
| Aiden Bunker                                                                                                | Not signed in        |        | 09ENG1 10VIS1 |   |   |            |   | Create Absence          |
| Laura Hannam                                                                                                | Not signed in        |        | 07/151        |   |   |            |   | Create Absence          |
|                                                                                                    |                      |        |               |   |   |            |   |                         |

Staff can be signed in or out and staff can toggle between dates.

2. To create an Absence, you can click on the blue **Create Absence** button.

## Staff Sign-In – Signed Out

1. From the Staff Absences home screen, select Staff Sign-In > Signed Out from the left-hand side menu.

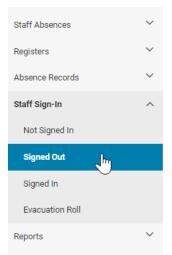

The Staff Sign-In Register screen displays for the day displaying staff signed out.

| Staff Sign-in Register for Wednes                  | <              | 14/10/2020                                                                    | > | 🖨 Print | →) Add Staff SignIn/Out |  |  |
|----------------------------------------------------|----------------|-------------------------------------------------------------------------------|---|---------|-------------------------|--|--|
| Please note: Anybody who is not on this list has n |                |                                                                               |   |         |                         |  |  |
| Staff who have signed out                          |                |                                                                               |   |         |                         |  |  |
| Staff Name                                         | Current Status | Sign-out Details                                                              |   |         |                         |  |  |
| Patricia Betar                                     | OUT            | Checked out at 11:53 AM.<br><u>Sign-in History:</u><br>IN: 14/10/2020 9:50 AM |   |         |                         |  |  |

### Staff Sign-In – Signed In

1. From the Staff Absences home screen, select Staff Sign-In > Signed In from the lefthand side menu.

| Staff Absences  | ~      |
|-----------------|--------|
| Registers       | ~      |
| Absence Records | ~      |
| Staff Sign-In   | ^      |
| Not Signed In   |        |
| Signed Out      |        |
| Signed In 🧤     |        |
| Evacuation Roll |        |
| Reports         | $\sim$ |

The Staff Sign-In Register screen displays for the day displaying staff signed in.

| Staff Sign-in Register for Tuesda                | y, 15 September 2020                  |                                                                                |
|--------------------------------------------------|---------------------------------------|--------------------------------------------------------------------------------|
| Please note: Anybody who is not on this list has | not signed in through Sentral on this | date.                                                                          |
| Staff who have signed in                         |                                       |                                                                                |
| Staff Name                                       | Current Status                        | Sign-in Details                                                                |
| Sean Bannister                                   | IN                                    | Checked in at 10:36 AM.                                                        |
| Aiden Bunker                                     | IN                                    | Checked in at 11:33 AM.<br><u>Today's checkins:</u><br>IN: 15/09/2020 11:31 AM |
| Abby Feakes                                      | IN                                    | Checked in at 10:34 AM.                                                        |
| Eve Fielding                                     | IN                                    | Checked in at 10:34 AM.                                                        |

# Staff Sign-In – Evacuation Roll

1. From the Staff Absences home screen, select Staff Sign In > Evacuation Roll from the left-hand side menu.

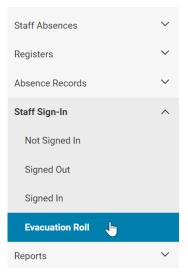

The Evacuation Roll screen displays.

| Evacuation Roll                                                                                                    |     |
|----------------------------------------------------------------------------------------------------|-----|
| Settings                                                                                                    |     |
| Date: 15/09/2020<br>Group By: student years                                                                                           |     |
| <ol> <li>Click on Print Evacuation Summary</li> <li>Click on Print Evacuation Summary</li> <li>button to gener the Report.</li> </ol> | ate |

# **Reports – Staff Absences**

**1.** From the Staff Absences home screen, select **Reports > Staff Absences** from the left-hand side menu.

| Staff Absences   | ~      |
|------------------|--------|
| Registers        | ~      |
| Absence Records  | ~      |
| Staff Sign-In    | $\sim$ |
| Reports          | ^      |
| Staff Absences 🔚 |        |
| Staff Sign Ins   |        |

The Absence Reports screen displays.

| Absences Reports                                                                                     | 🗅 Export 🛛 🖨 Print |
|----------------------------------------------------------------------------------------------------|--------------------|
| Period                                                                                               |                    |
| 15/09/2020 to 15/09/2020                                                                             |                    |
| Filtering Options                                                                                    |                    |
| If below filtering options are not selected then all types and codes will be included in the report. |                    |
| Absence Types                                                                                        |                    |
| Choose a value 🗸                                                                                     |                    |
|                                                                                                    |                    |
| Leave Types                                                                                          |                    |
| Choose a value 🗸                                                                                     |                    |
|                                                                                                    |                    |
| C stow absence covers?                                                                               |                    |
| Show only supervised absence covers?                                                                 |                    |
| Show only unsupervised absence covers?                                                               |                    |
|                                                                                                    | Export Print       |

- 2. Tick the toggle boxes and use the drop-down lists for your input.
- **3.** Click on the green **Export** button to export the data to create a .csv file.
- **4.** Click on the green **Print** button to print the report.

# **Reports – Staff Sign Ins**

**1.** From the Staff Absences home screen, select **Reports > Staff Sign Ins** from the lefthand side menu.

| Staff Absences   | ~ |
|------------------|---|
| Registers        | ~ |
| Absence Records  | ~ |
| Staff Sign-In    | ~ |
| Reports          | ^ |
| Staff Absences   |   |
| Staff Sign Ins 🖑 |   |

The Staff Sign-Ins Report screen displays.

| Staff Sign-Ins Report                                                                              | Export Print |
|----------------------------------------------------------------------------------------------------|--------------|
| Period                                                                                             |              |
| 20/07/2020 to 25/09/2020<br>By default we select the current / nearest term's start and end dates. |              |
| Sorting Options                                                                                    |              |
| Sort By                                                                                            |              |
| Staff Surname 🗸                                                                                    |              |
|                                                                                                    | Export Print |

- 2. The Period defaults to the current term. Click on the date to change to change.
- **3.** Use the drop-down to change the Sort By.

| Sort By          |     |
|------------------|-----|
| Staff Surname    | լիմ |
| Staff Surname    |     |
| Staff First Name |     |
| Staff Code       |     |
| Time In          |     |

- **4.** Click on the green **Export** button to export the data to create a .csv file.
- **5.** Click on the green **Print** button to print the report.

# **Glossary of Terms**

Sentral software contains many drop-down lists and areas to add detail relevant to data entry for staff absences. The list below provides further information on data entry fields. Each school can configure various elements and add to the list of data entry fields, so this is a default list of glossaries of terms.

| Item         | Description                            | Туре       |
|--------------|----------------------------------------|------------|
| Staff Member | Search for Staff Member for<br>Absence | text field |

| Duration                       | Select duration for absence        | Toggle<br>button        |
|--------------------------------|------------------------------------|-------------------------|
| Dates                          | Select dates for absence           | calendar<br>entry       |
| Leave Type                     | Select the leave type              | Drop Down               |
| Added to HR                    | Select Yes or No                   | Toggle<br>button        |
| Has Medical Certificate        | Select Yes or No                   | Toggle<br>button        |
| Supporting Leave Documents     | Click to upload documents          | Upload                  |
| Lesson Plan Notes              | Enter Lesson Plan Notes            | text field              |
| Lesson Plan Documents          | Drop files or upload               | Drop Files<br>or Upload |
| Sort By                        | filter options for reports         | drop down               |
| Available for paid supervision | additional option for casual staff | yes/no                  |